L'I.U.T. a choisi de mettre en place une application globale de gestion des stages des étudiants : Le logicielAreXis.

## • **Déroulement de la Procédure pour l'étudiant**

- Lorsque vous êtes accueilli en stage dans une entreprise, une administration ou une autre structure, une convention de stage doit être signée obligatoirement et préalablement entre l'IUT et la structure d'accueil.**Aucunstagenepeutavoirlieusanssignatured'uneconventiondestage.**
- Une fiche de renseignement sur la structure d'accueil est disponible sur le site web de l'IUT-RCC menu « ACCUEIL » > Votre recherche de stages. Vous devez la faire compléter par l'entreprise.
- Vous devez ensuite saisir cette fiche dans le logiciel AreXis qui est accessible à partir du site IUT–Reims-Châlons-Charleville – http://www.iut-rcc.fr, même menu que ci-dessus.

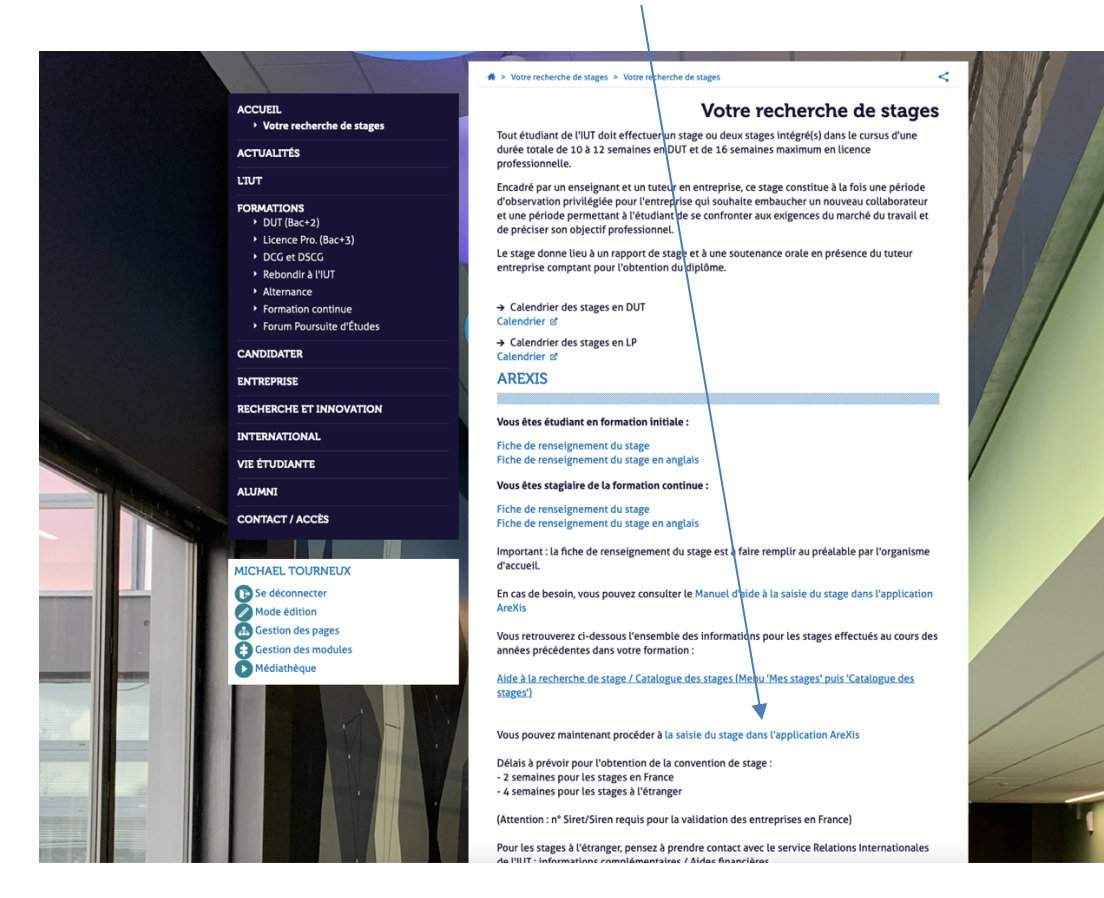

**Impératif : Utiliser le navigateur Mozilla Firefox**

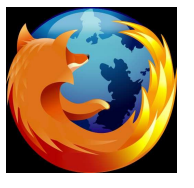

- Vous devrez signer votre convention dans le secrétariat de votre département ou au secrétariat du service formation continue et alternance, lorsqu'elle sera éditée. Votre travail s'arrête là ! Si les informations sont incomplètes ou fausses vous devrez recommencer !

## • **La Procédure se poursuit au sein de l'administration de l'IUT**

- Validation de la structure d'accueil si elle n'existe pas dans le logiciel ;
- Validation pédagogique du stage par le responsable de la formation;
- Edition de la convention de stage parle secrétariat du département ou parle secrétariat du service formation continue et alternance.

- **Pour vous connecter à l'application AreXis vous utiliserez votre identifiant de bureau virtuel de l'URCA**

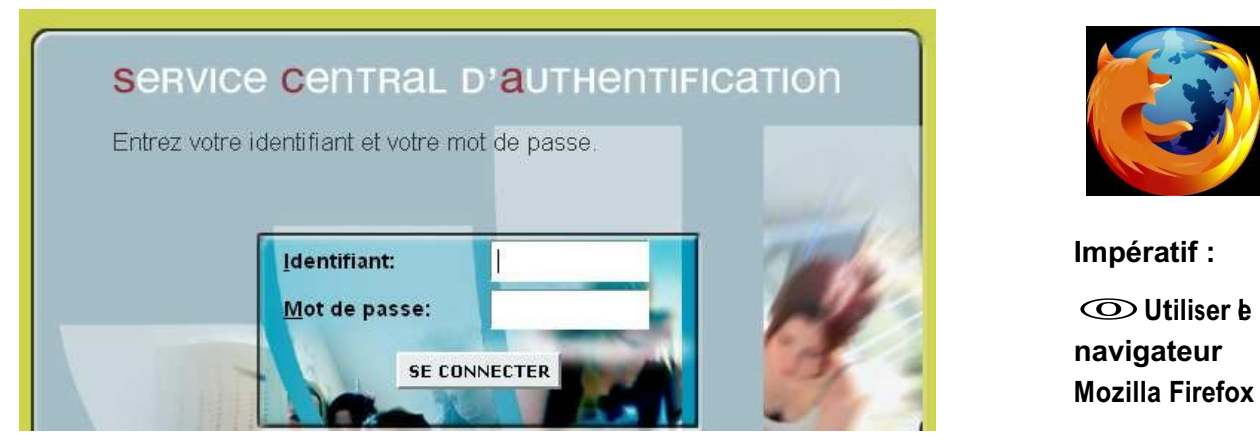

- **Vous arrivez surla page « Vos coordonnées » avec vos informations personnelles.** Si vous constatez une erreur dans vos coordonnées, prévenez le secrétariat de votre département ou le secrétariat des licences professionnelles site de Reims

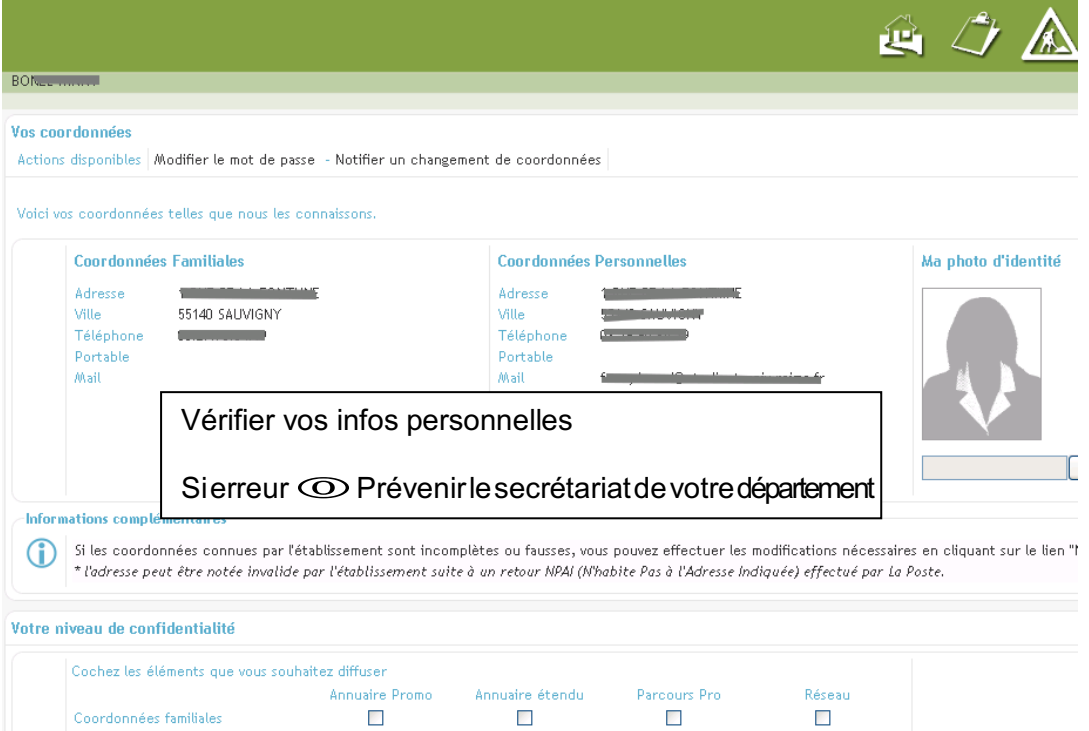

- **En haut de l'écran, vous trouvez le menu, cliquez sur « Mes stages »**

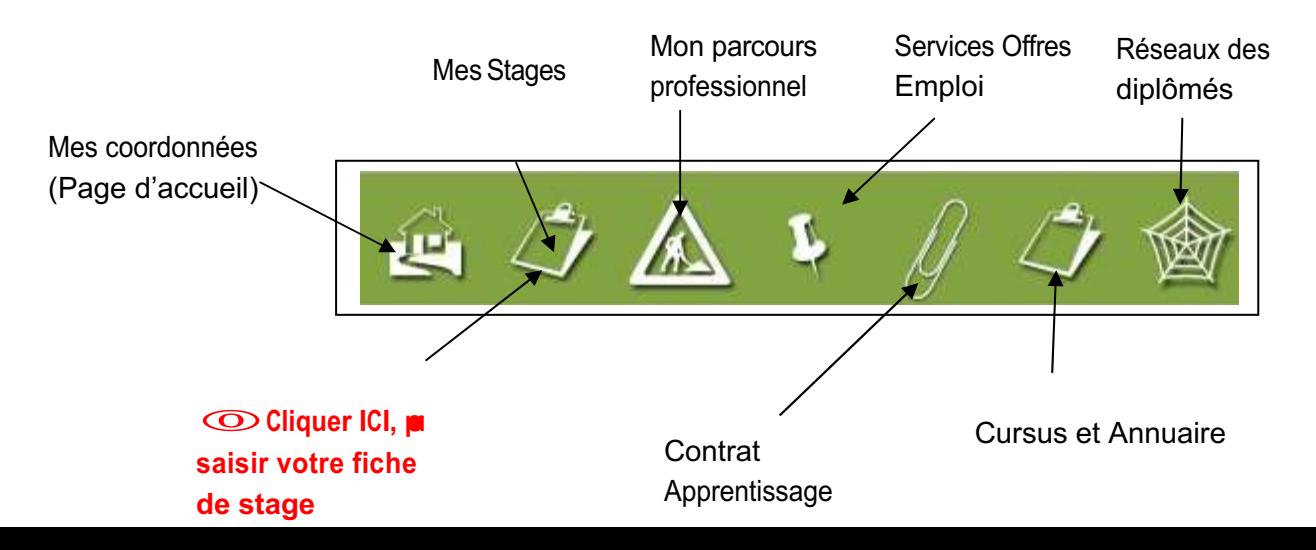

 $2^{\circ}$ 

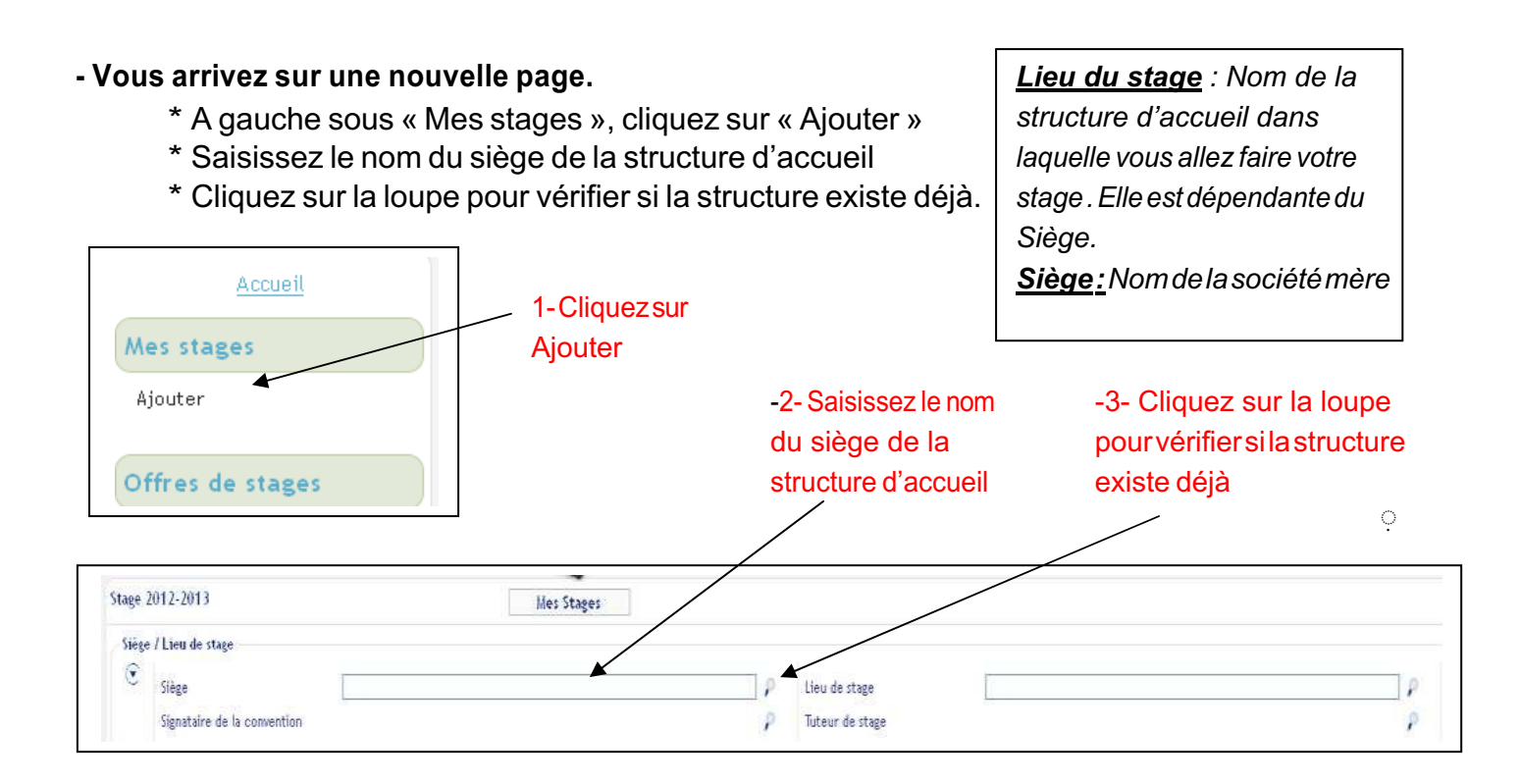

Une fenêtre « sélection d'une structure » s'affiche. Avec les résultats de la recherche. Si plusieurs adresses apparaissent, vous pouvez rechercher la structure d'accueil en utilisant des critères de tri.

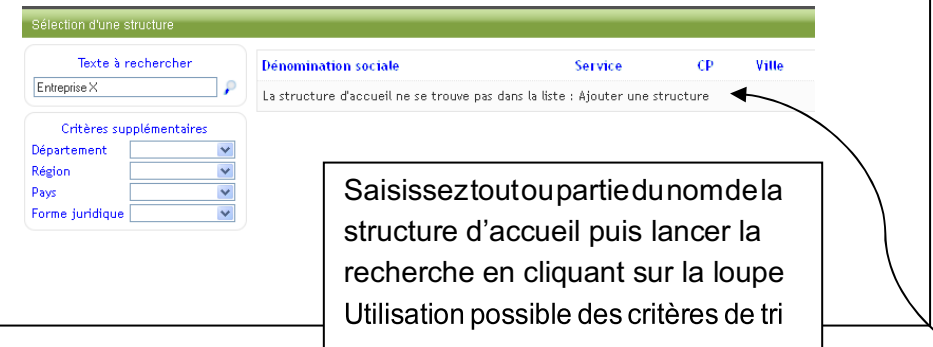

- S**i vous ne trouvez toujours pas la structure, cliquez sur** *« Ajouterla structure »*

- **Il faut alors créer une structure en complétant les informations demandées.**

Il faut renseigner les informations demandées : selection d'une structure

- Pays
- **Département**
- Nom de la structure
- SIREN ou SIRET
- N° de téléphone

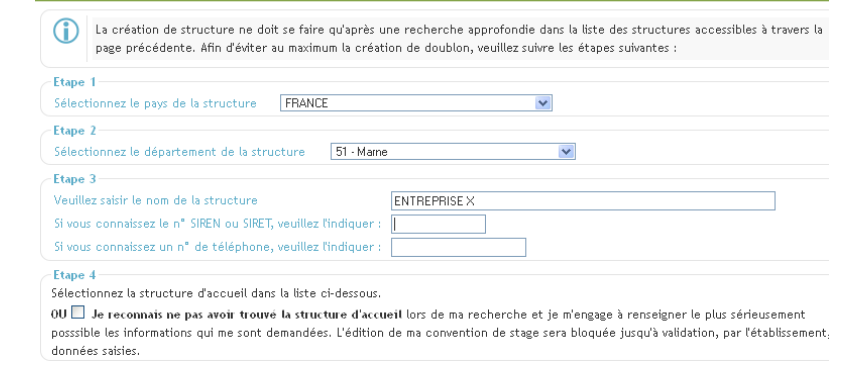

L'application présente alors les structures correspondantes.

Attention: le nom saisi dans la zone n'est pas modifiable par la suite!

- Puiscomplétertoutes**lesautreszonesdemandées**

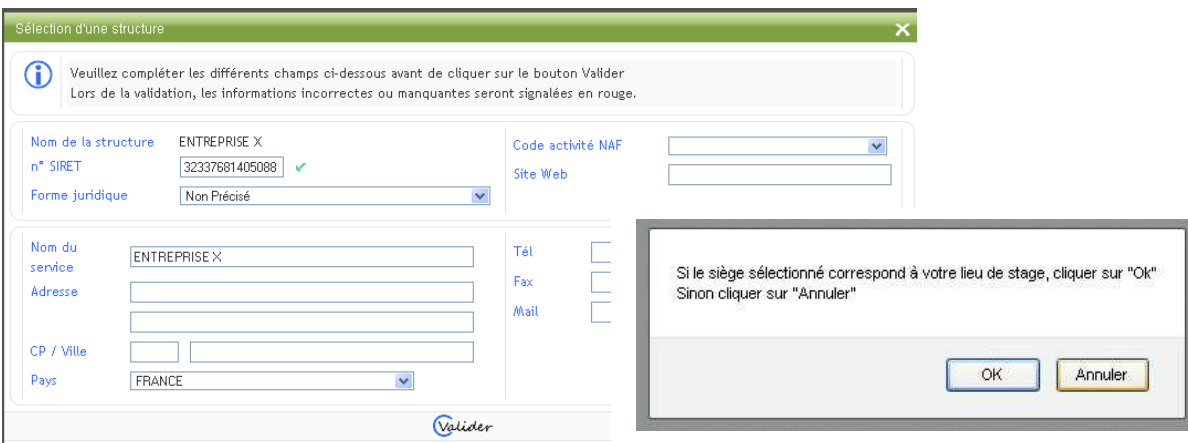

A l'issue de cette saisie, une fenêtre vous demandera de préciser si la structure que vous venez de **créercorrespondàvotrelieuréeldestage:Siouicliquersur«OK».(les2zonesSiègeetLieude stage serontidentiques)**

Si non : Cliquez sur Annuler . Dans ce cas vous devez créer la structure du lieu effectif de stage. Reprendre

**procédure <sup>à</sup> partir de**◌ִ **ci-dessus**.

**La structure que vous venez de créer doit être validée par l'IUT. Tant que cette structure n'est pas validée, votre convention de stage ne peut être éditée. Pour une validation rapide, veuillez faire une saisie la plus correcte et la plus complète possible.**

> *Pour information : SIREN : C'est un numéro d'immatriculation d'une entreprise à 9 chiffres attribué par l'INSEE. SIRET:numéroà14chiffrescomposédunuméroSIREN(9chiffres)etduNIC(5chiffres)caractérisant chaque établissement del'entreprise*

Attention : Vous devez poursuivre immédiatement la saisie des autres informations

- **Vousdevez saisirlenomdusignataireetduTuteurdanslastructured'accueil** Cliquez sur les « loupes » pour choisir le signataire de la convention et le tuteur de stage. S'ils n'existent pas, il suffit d'ajouter un employé «Signataire de la convention » et un employé « Tuteur ».

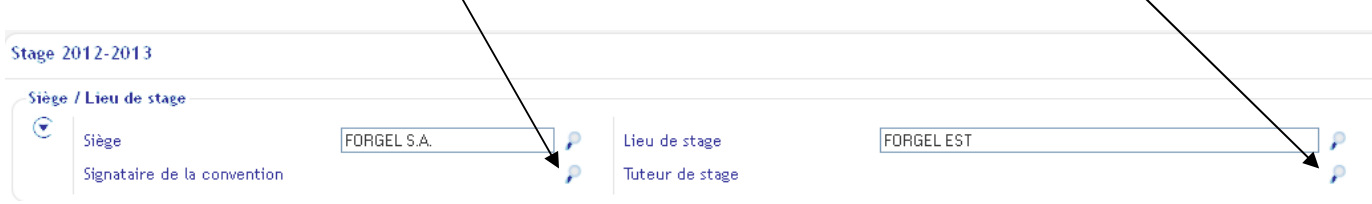

Affichage d'une fenêtre « Sélection d'un responsable structure »

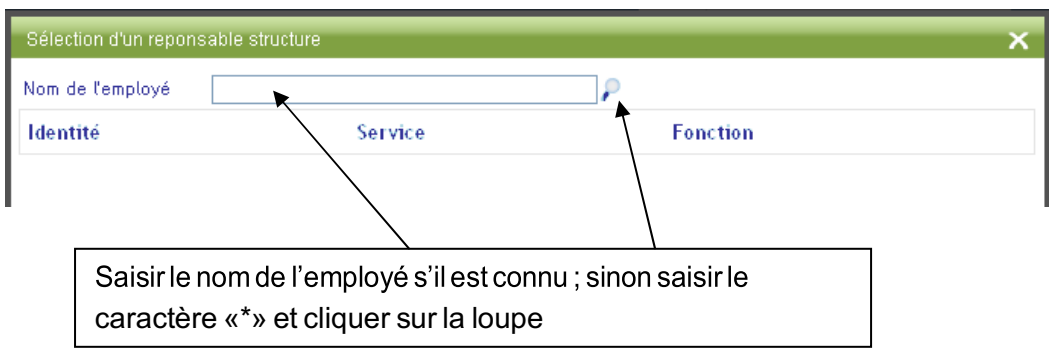

Si vous ne l'avez pas trouvé dans la liste : affichage d'une fenêtre

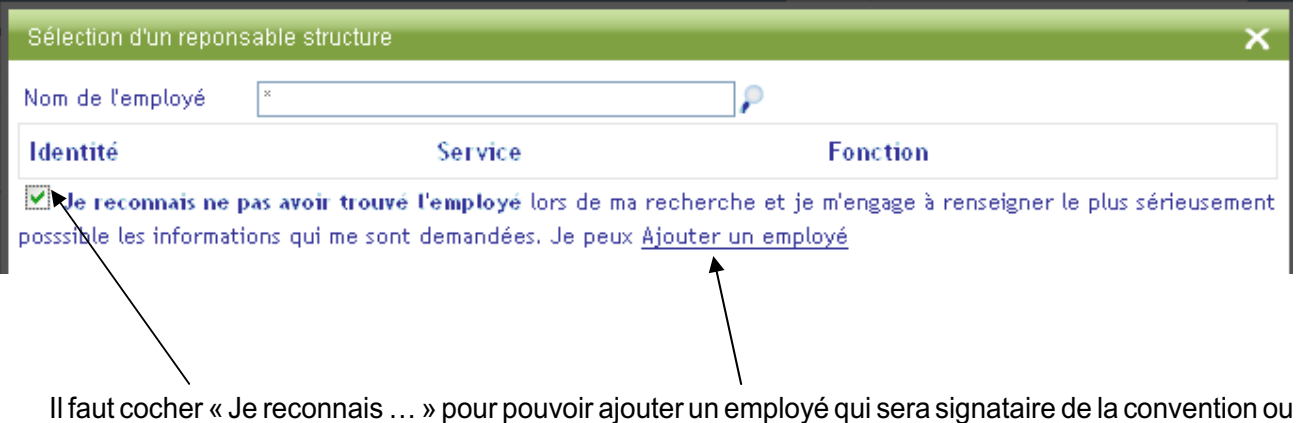

- Pour ajouter un signataire ou un employé « tuteur », cliquez sur « ajouter un employé », puis saisissez **les informations.**

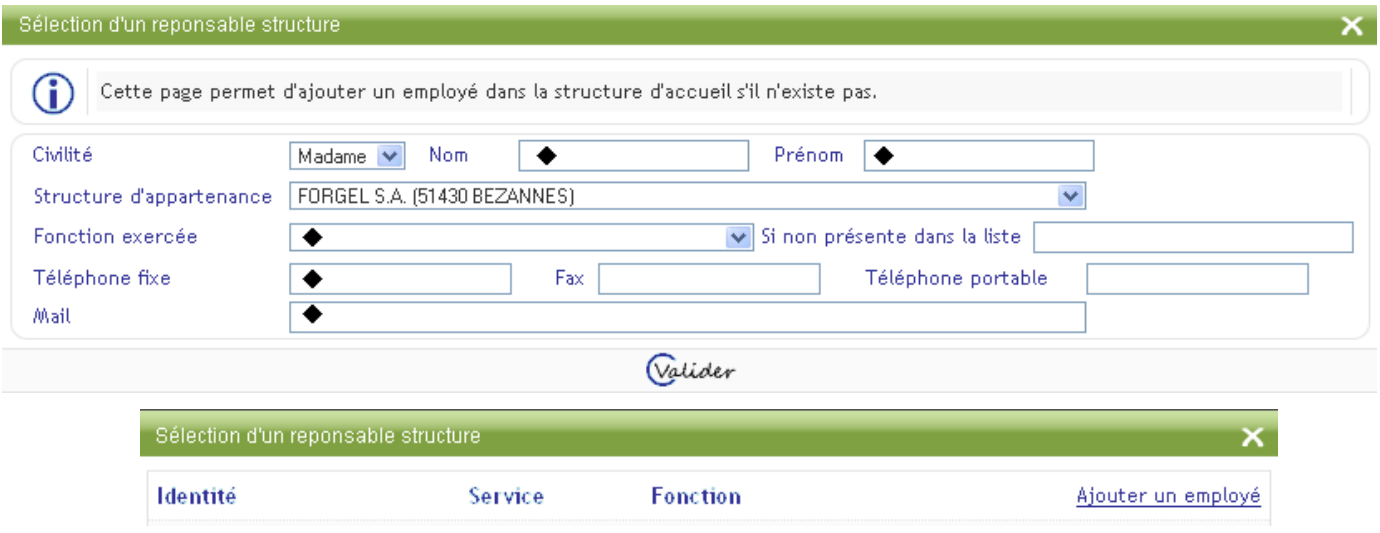

Les champs marqués d'une ◆ sont obligatoires

tuteur

- **Aprèsavoircréélenouvelemployé,ilapparaîtdanslaliste,vousdevezlesélectionner**
- **Ilfaut ensuite renseignerla missionet activitésdustage, lesdatesde stage**
- **Si les dates de stage correspondent à votre stage , «Validerla période » sinon les corriger**

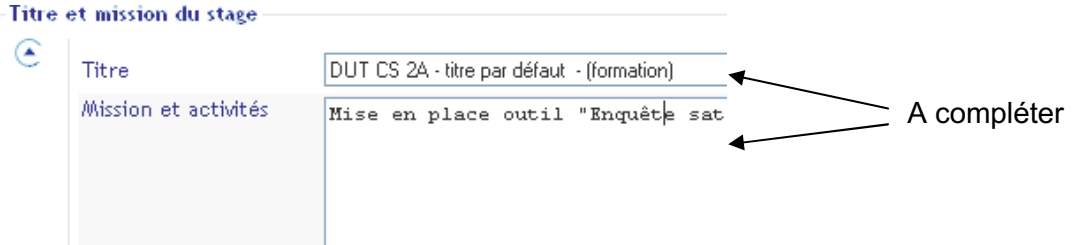

-<br>Périodes  $\mathfrak{E}$ Début Fin Structure Période à l'étranger **FORGEL EST** ٦£  $\Box$ ner la période  $\mathcal P$  $\Box$ **Valider la période** Indiquezlesdatesdedébutetdefinde stage avec calendrier interactif Acocher si vous effectuez une période de votre stage dans un pays étranger Periodes € Ne pas oublier de valider la Début Fin période. Il est possible de saisir une 07/01/2013 22/02/2013 2 èmepériode encas debesoin Janvier 2013  $\bullet$ o

- **Vousdevez ensuite compléterles informations suivantes :**

 $13$  $\overline{12}$ 

 $20$ 

Valider votre demande

 $\mathbf{u}$ Ma Me Je Ve sa Di

 $\overline{z}$ 

 $14$  $15$ 16  $\overline{17}$ 18  $19$ 

21 22 23 24  $25$  $\overline{26}$  $\overline{27}$ 

28 29 30 31

8  $\bullet$ 10  $\overline{11}$ 

2  $\overline{\mathbf{3}}$  $\overline{4}$ 5 ó

Informa

 $\circledast$ 

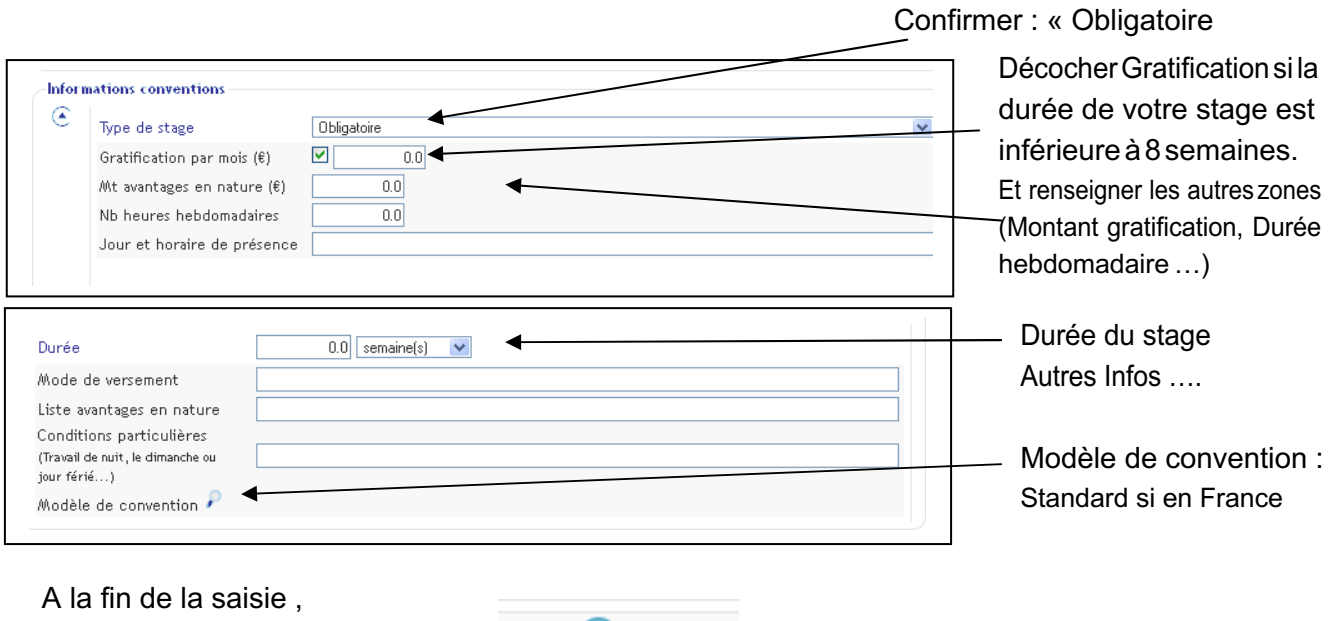

- **Si vous n'avez pas saisie l'intégralité des informations obligatoires ,une fenêtre vous indiquera les informations manquantes qu'il faudra compléter.**

Valider

- **Unefenêtres'ouvreetvousproposededemander la validationpédagogiquedustage. CliquersurOK**

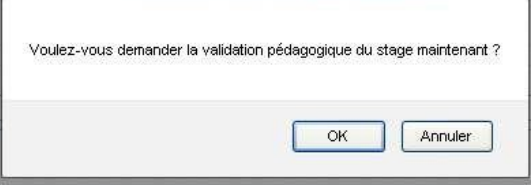

## Pour supprimer une période saisie par erreur

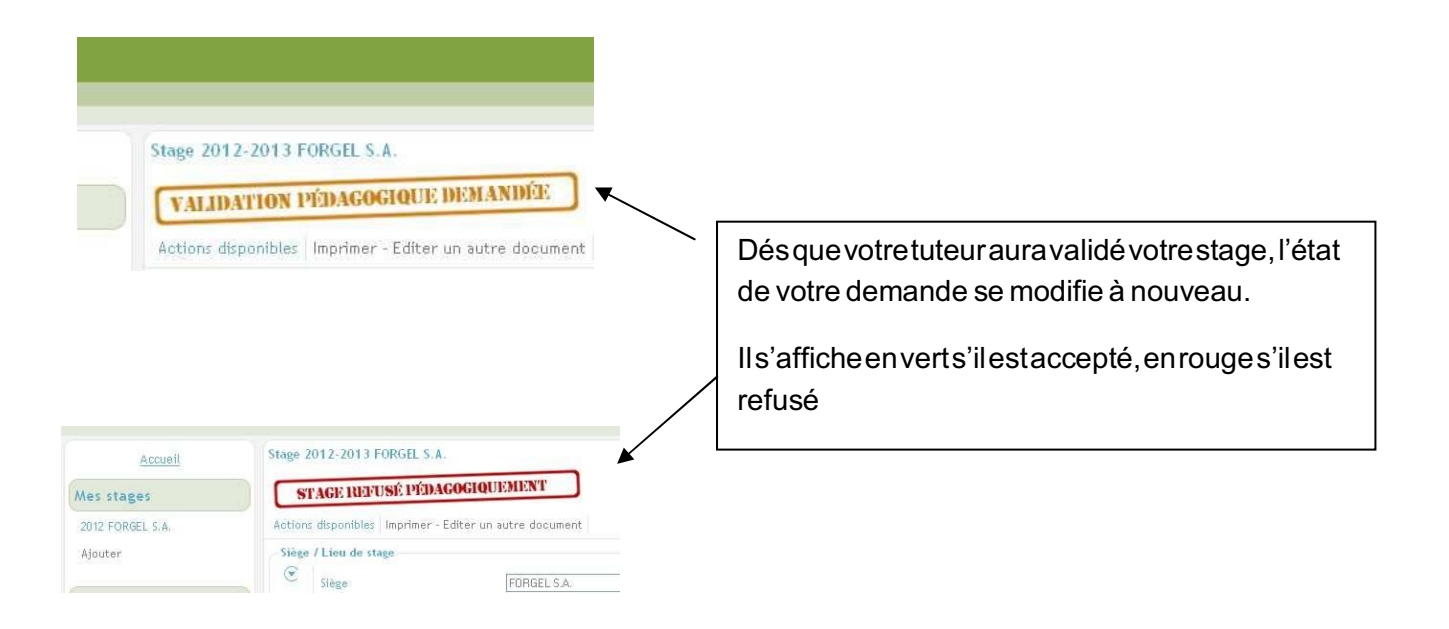

- **Vous serez averti par mail dès que votre convention de stage sera validée ou refusée pédagogiquement.**
	- o **Sivalidée:Unmailvousseratransmispourvousinformerquelaconventiondestagepeut être éditée et signée au secrétariat de votre département ou bien secrétariat des Licences Pro.**
	- o **Si refusée : Selon le motif du refus l'étudiant devra :**
		- § **Modifier la nature de la mission au sein de la même entreprise pour faire correspondre le stage avec le contenu pédagogique de la formation**
		- § **Rechercher une autre structure d'accueil après avoirinformé l'entreprise de ce refus pédagogique .**

**Puis soumettre à nouveau sa demande modifiée de stage : cliquer surla bannière STAGE REFUSE PEDAGOGIQUEMENT une fenêtre va s'ouvrir avec l'Etat de la validation et les actions disponibles puis cliquer sur'Demander à nouveau la validation pédagogique'**

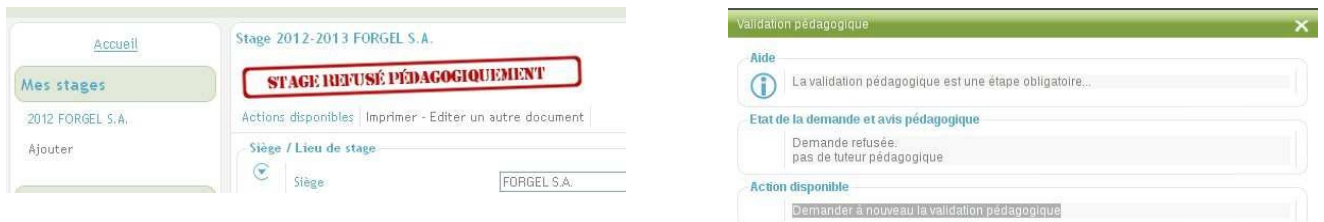

## **Merci d'avoir saisi le plus consciencieusement possible les informations demandées !**